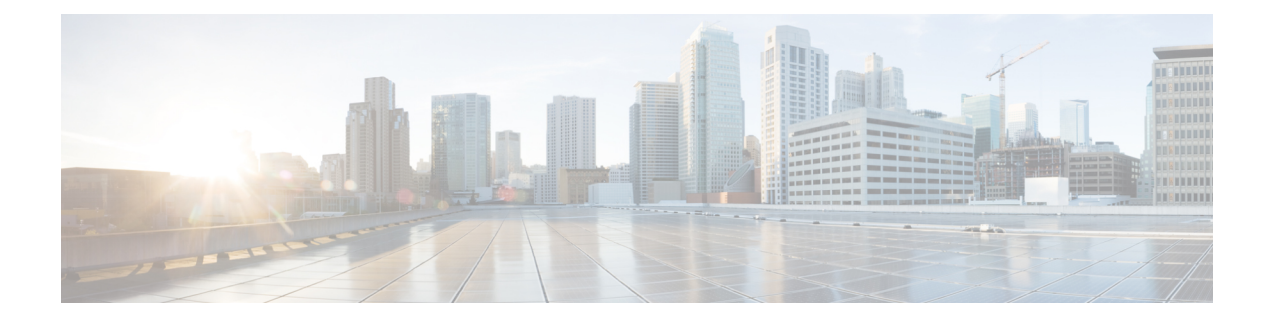

## 電話回線の追加および更新

この章では、特定のデバイスのグループまたはユーザデバイスプロファイルの回線属性を[回 線の更新 (Update Lines) ]オプションによって更新する方法について説明します。電話および ユーザ デバイス プロファイルの回線は、これら両方がクエリ結果の一部である場合は同時に 更新されます。

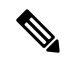

電話が Cisco Unified Communications Manager データベースから削除された場合、その電話番号 はデータベース内に残ります。これらの孤立した電話番号を管理するために、[回線の更新 (Update Lines)]オプションを使用して、未割り当ての電話番号を検索してから削除したり、 それらの電話番号を更新したりできます。 (注)

Cisco Unified Communications Manager データベース内にある既存の電話のグループまたはユー ザ デバイス プロファイルに回線を追加できます。テンプレートを使用して新しい回線を追加 する場合、電話サービスもスピード ダイヤルも変更できません。Cisco Unified Communications Manager 一括管理 (BAT) では、既存のデバイスに回線を追加する際、テンプレート上のそれ らのフィールドは無視されます。

- クエリを使用した電話回線の更新 (1 ページ)
- 電話回線の更新フィールドの説明 (3 ページ)
- 既存の電話機および UDP への電話回線の追加 (12 ページ)
- BAT スプレッドシートを使用した既存の電話機への電話回線の追加 (13 ページ)
- BAT スプレッドシートを使用して回線を追加する場合の電話回線フィールドの説明 (14 ページ)

### クエリを使用した電話回線の更新

クエリを使用して電話回線を更新できます。

手順

ステップ **1 [**一括管理(**Bulk Administration**)**]** > **[**電話(**Phones**)**]** > **[**回線の追加**/**更新(**Add/Update Lines**)**]** > **[**回線の更新(**Update Lines**)**]** または **[**一括管理(**Bulk Administration**)**]** > **[**ユーザ デバイス プロファイル(**User Device Profiles**)**]** > **[**回線の追加**/**更新(**Add/Update Lines**)**]** > **[**回 線の更新(**Update Lines**)**]** の順に選択します。

[回線更新クエリ(Update Lines Query)] ウィンドウが表示されます。

- クエリを指定しない場合、すべての回線を更新できます。電話回線の更新フィール ドの説明 (3 ページ) にスキップします。 (注)
- ステップ **2** 最初の [回線の検索(Find Line where)] ドロップダウン リスト ボックスから、次の条件のい ずれかを選択します。
	- [電話番号 (Directory Number) ]
	- [ルートパターン (Route Pattern)]
	- [回線の説明 (Line Description) ]
	- [コーリングサーチスペース(電話機)(Calling Search Space (Phone))]
	- Calling Search Space (Line)
	- [デバイスプール (Device Pool)]
	- Device Description
	- Line Position
	- 未割り当ての DN
	- [コール ピックアップ グループ(Call Pickup Group)]
		- 孤立した電話番号を特定して削除するには、[未定義の DN (Unassigned DN) ] 「」 を使用します。 (注)

2番目の [回線の検索 (Find Line where) 1ドロップダウン リスト ボックスから、次の条件のい ずれかを選択します。

- ~で始まる
- ~を含む
- 次の文字列と完全に一致する
- 次の文字列で終わる
- 空である
- ~が空ではない
- ステップ **3** [検索(Search)] フィールド リスト ボックスで、特定する値を選択または入力します。

#### 例:

リストから [ルート パーティション (Route Partition)]を選択することも、電話番号の範囲を 入力することもできます。

データベースに登録されているすべての回線を検索するには、検索テキストを何も 入力せずに [検索 (Find) ] をクリックします。 ヒント

- ステップ **4** さらにクエリを定義して複数のフィルタを追加するには、[絞り込み(Search Within Results)] チェックボックスをオンにして、ドロップダウン ボックスから [AND] または [OR] を選択し、 ステップ 2 と ステップ 3 を繰り返します。
- ステップ **5** 影響を受けるレコードを表示するには、[検索(Find)] をクリックします。

検出された回線のリストが次の分類で表示されます。

- パターン/電話番号
- パーティション(Partition)
- 説明

**ステップ6** [次へ (Next)]をクリックします。 [回線の更新(Update Lines)] ダイアログボックスの一番上に、選択したクエリのタイプが表 示されます。 ヒント クエリのタイプを変更する場合は、[戻る(Back)] をクリックします。

- ステップ **7** クエリの中で定義したすべてのレコードを対象として更新する設定値を指定します。 更新する複数のパラメータを選択できます。フィールドの説明については、「電話回線の更新 フィールドの説明 (3 ページ)」を参照してください。
- ステップ **8** オンに設定したパラメータの [値(Value)] フィールドで、新しい値を入力するか、リスト ボックスから値を選択します。
- ステップ **9** [ジョブ情報(Job Information)] 領域に、ジョブの説明を入力します。
- ステップ **10** 挿入方法を選択します。次のいずれかを実行します。
	- a) すぐに回線を挿入する場合は、[今すぐ実行(Run Immediately)] をクリックします。 b) 後で挿入する場合は、「後で実行 (Run Later) ] をクリックします。
- ステップ **11** 電話機レコードを挿入するためのジョブを作成するには、[送信(Submit)] をクリックしま す。

このジョブをスケジュールするか、アクティブにするか、またはその両方を行うには、[ジョ ブの設定(Job Configuration)1 ウィンドウを使用します。

関連トピック

BAT ログ [ファイル](cucm_b_bulk-administration-guide-15_chapter79.pdf#nameddest=unique_104) [スケジュールしたジョブの管理](cucm_b_bulk-administration-guide-15_chapter78.pdf#nameddest=unique_103)

### 電話回線の更新フィールドの説明

次の表で、回線詳細の更新に関するフィールドの説明を示します。

一部のフィールドには、Cisco Unified Communications Manager からの値が表示されます。それ らの値は、Cisco Unified Communications Manager Administration で設定する必要があります。

#### 表 **<sup>1</sup> :** 回線の詳細を更新する場合のフィールドの説明

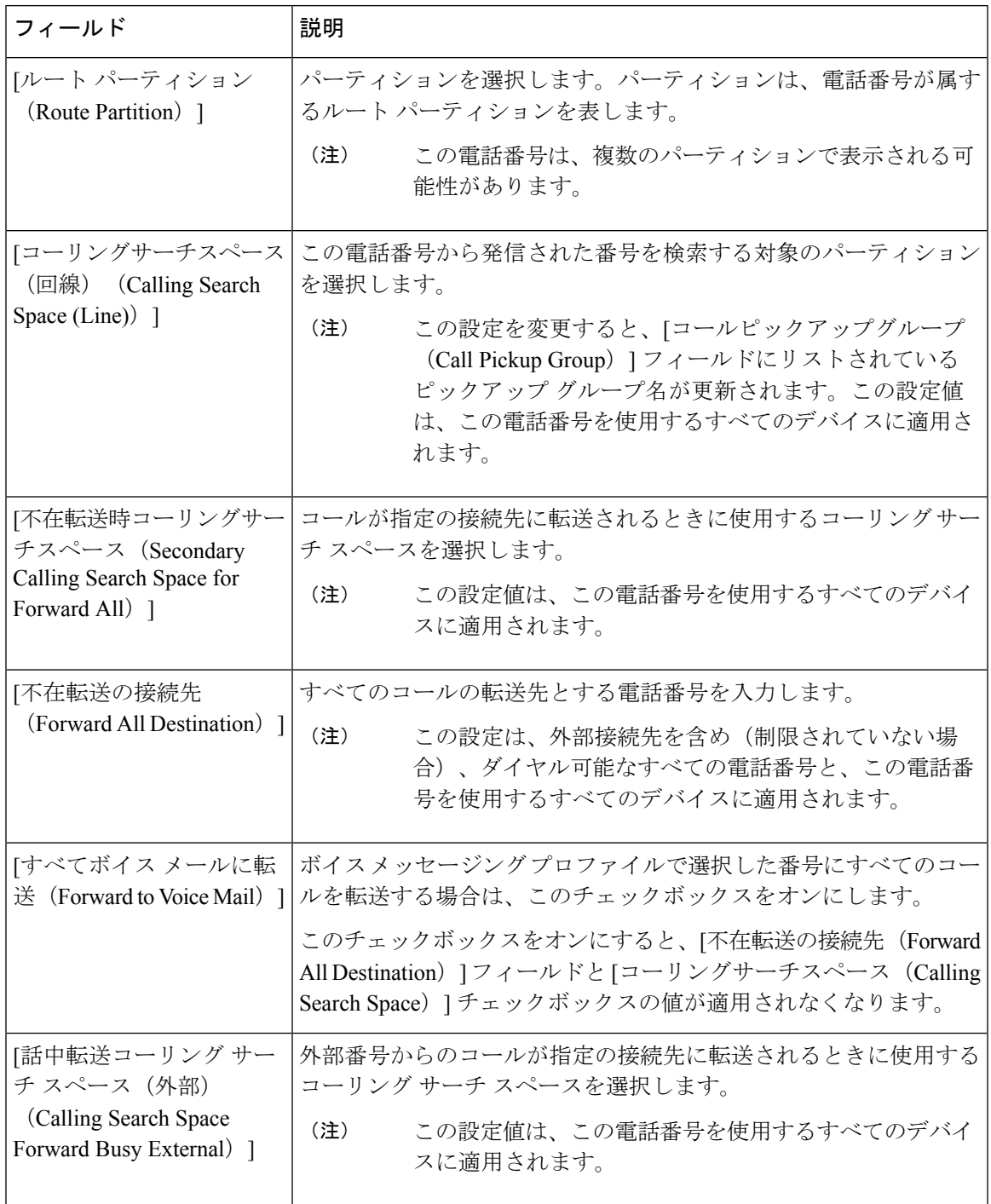

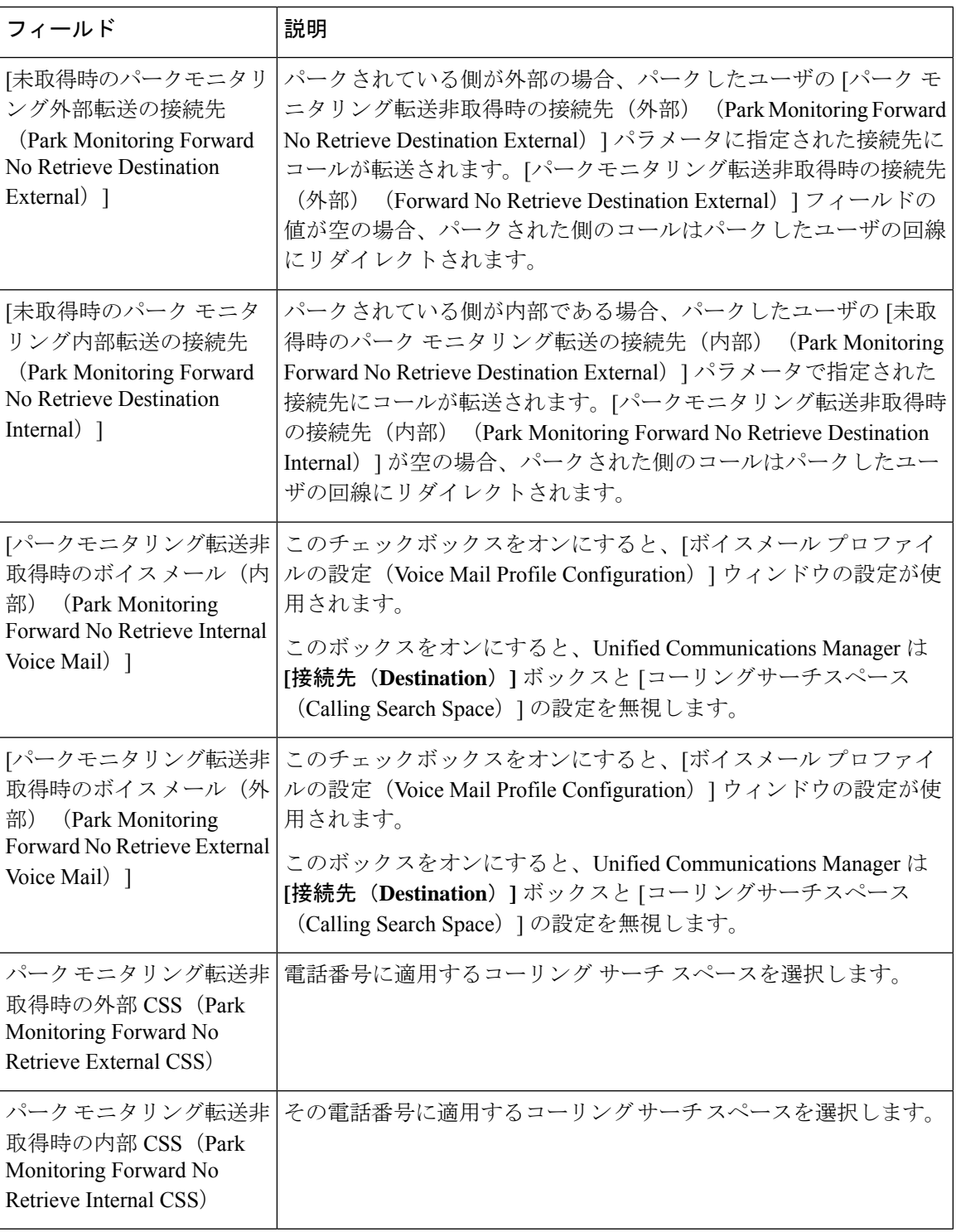

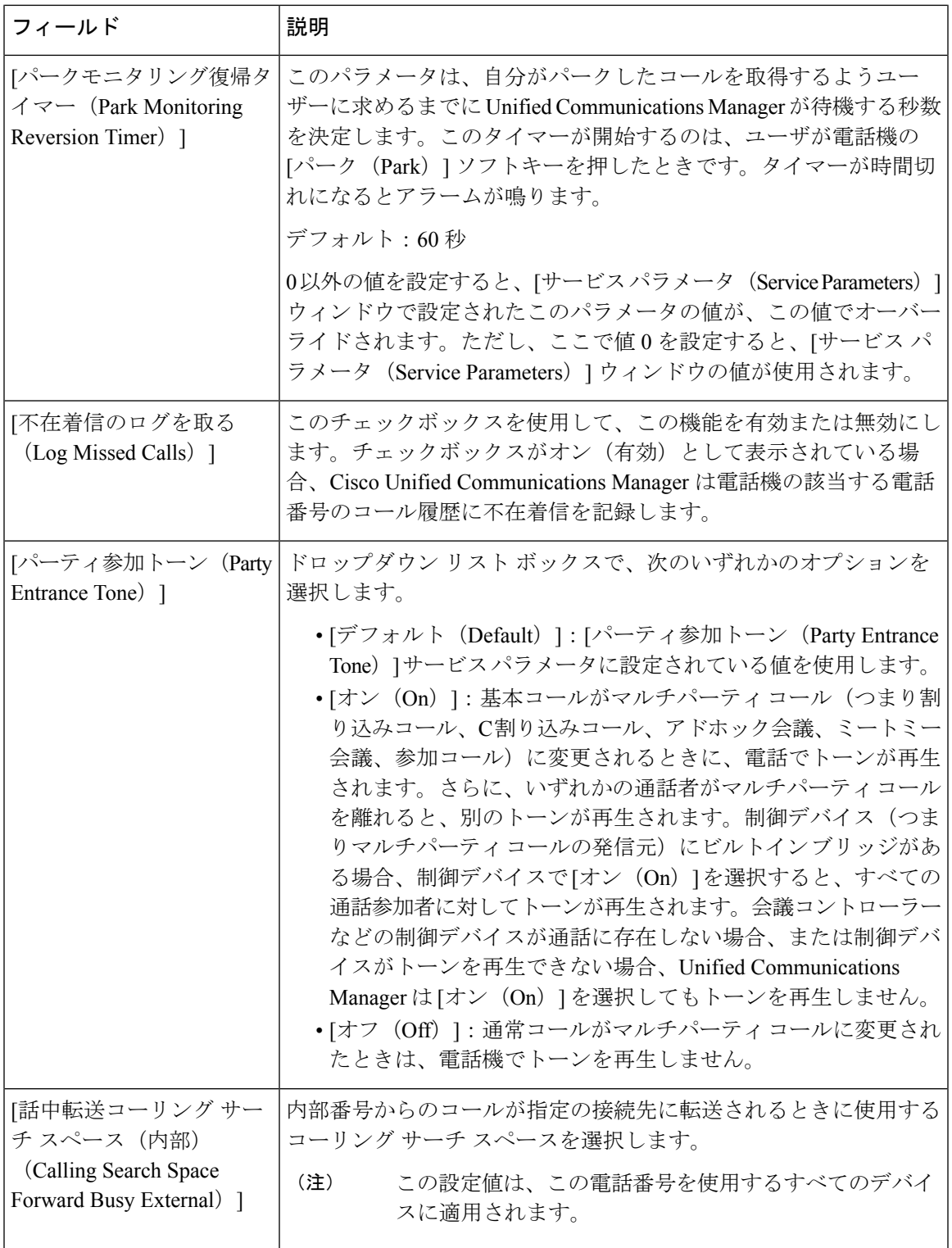

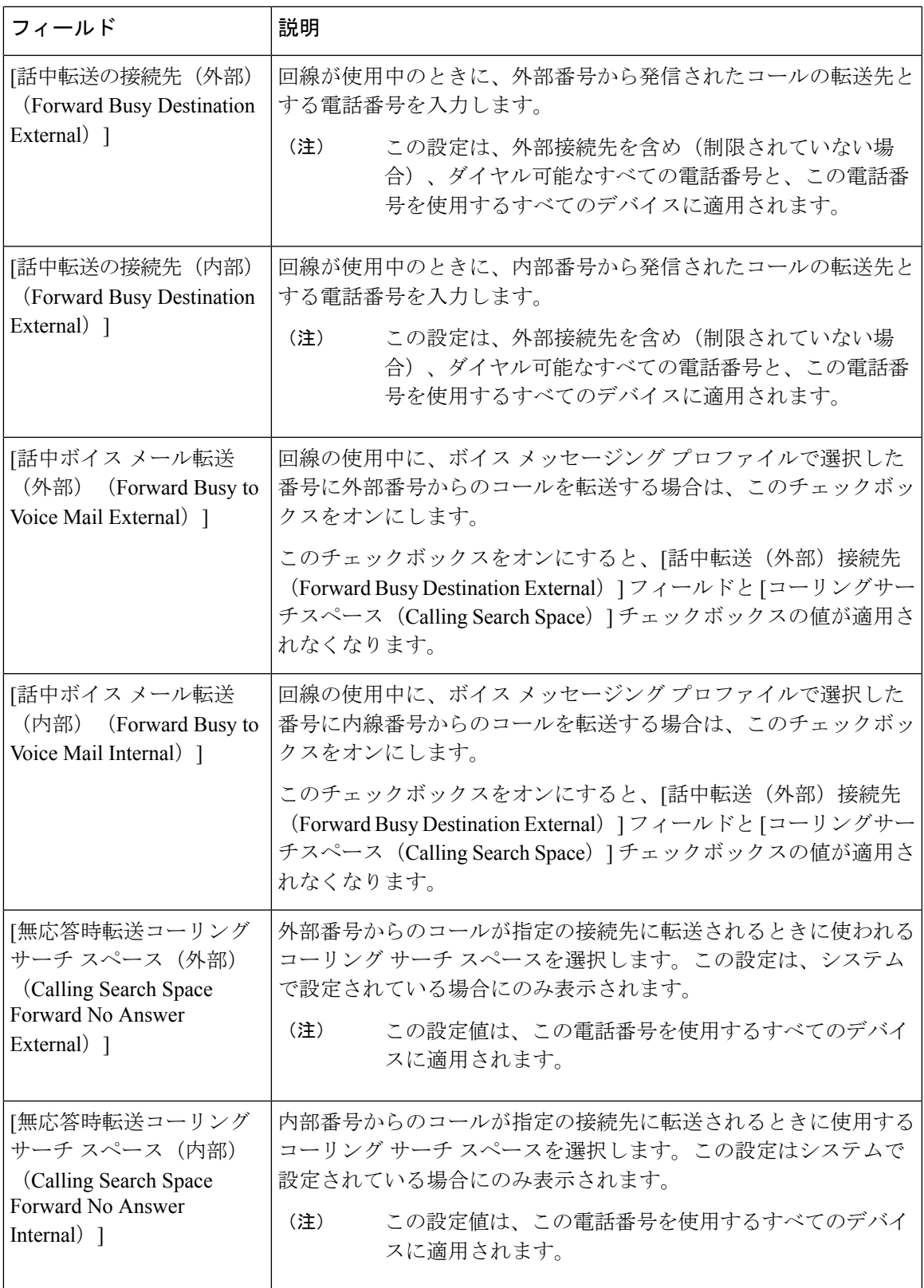

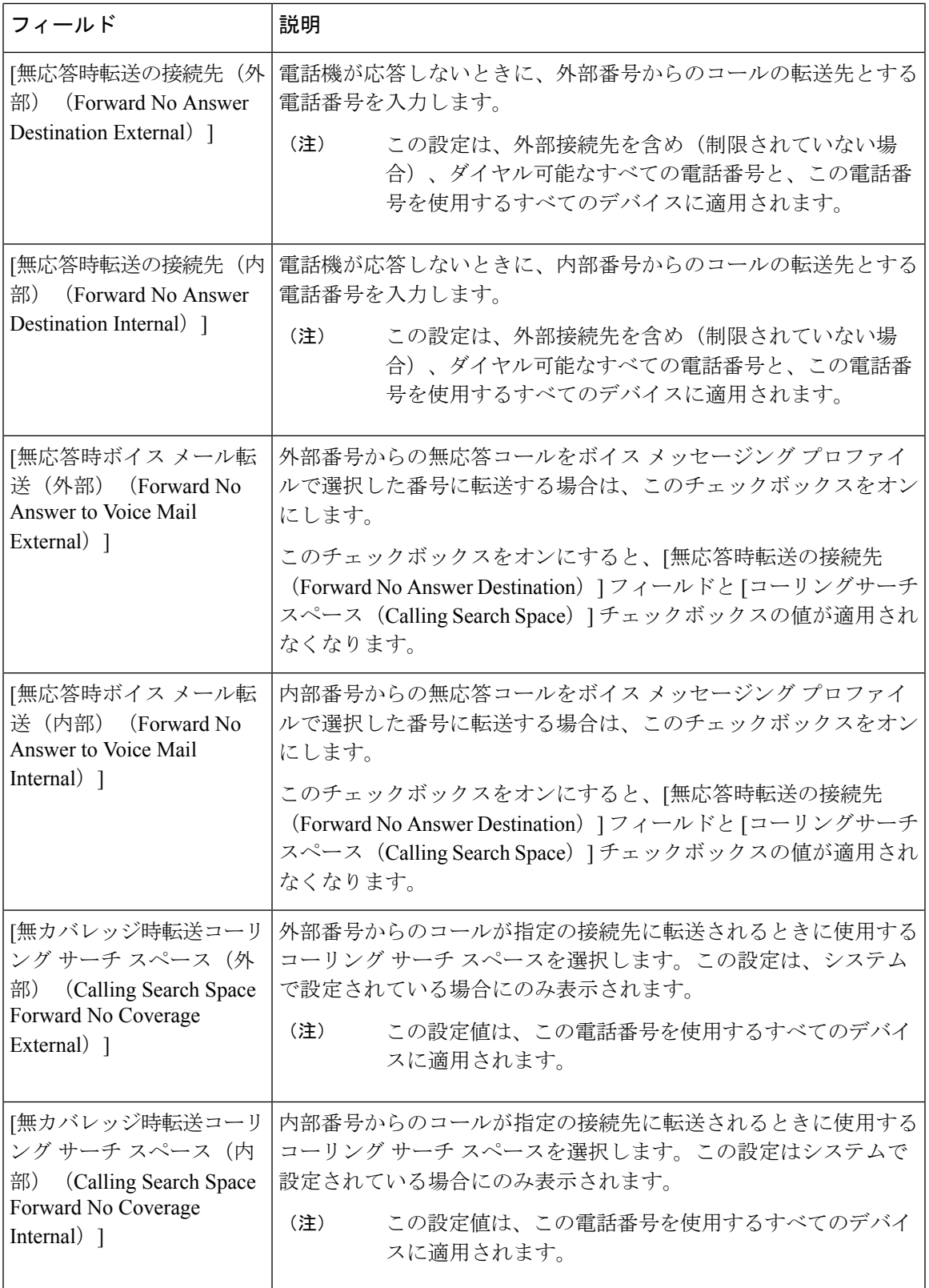

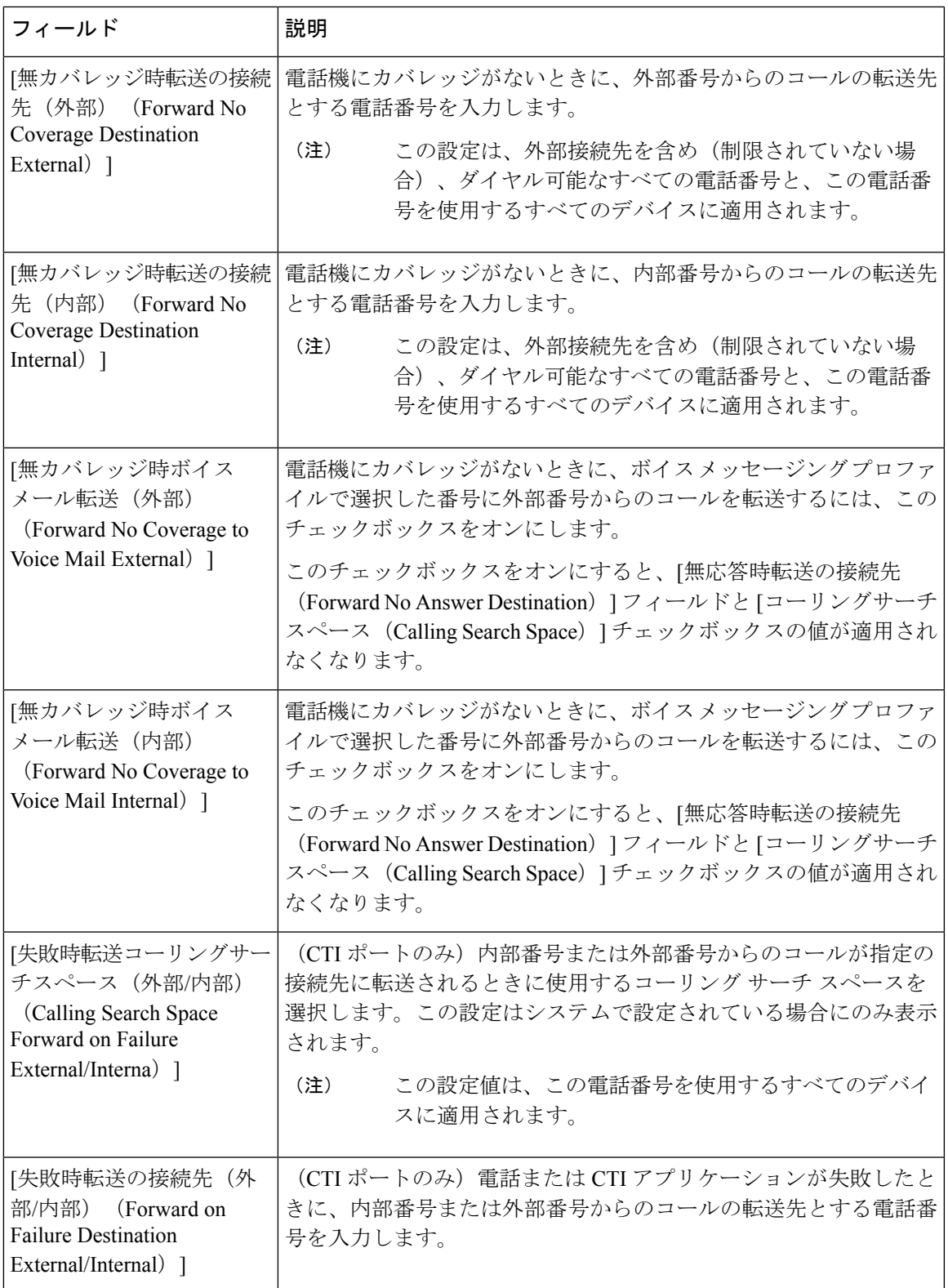

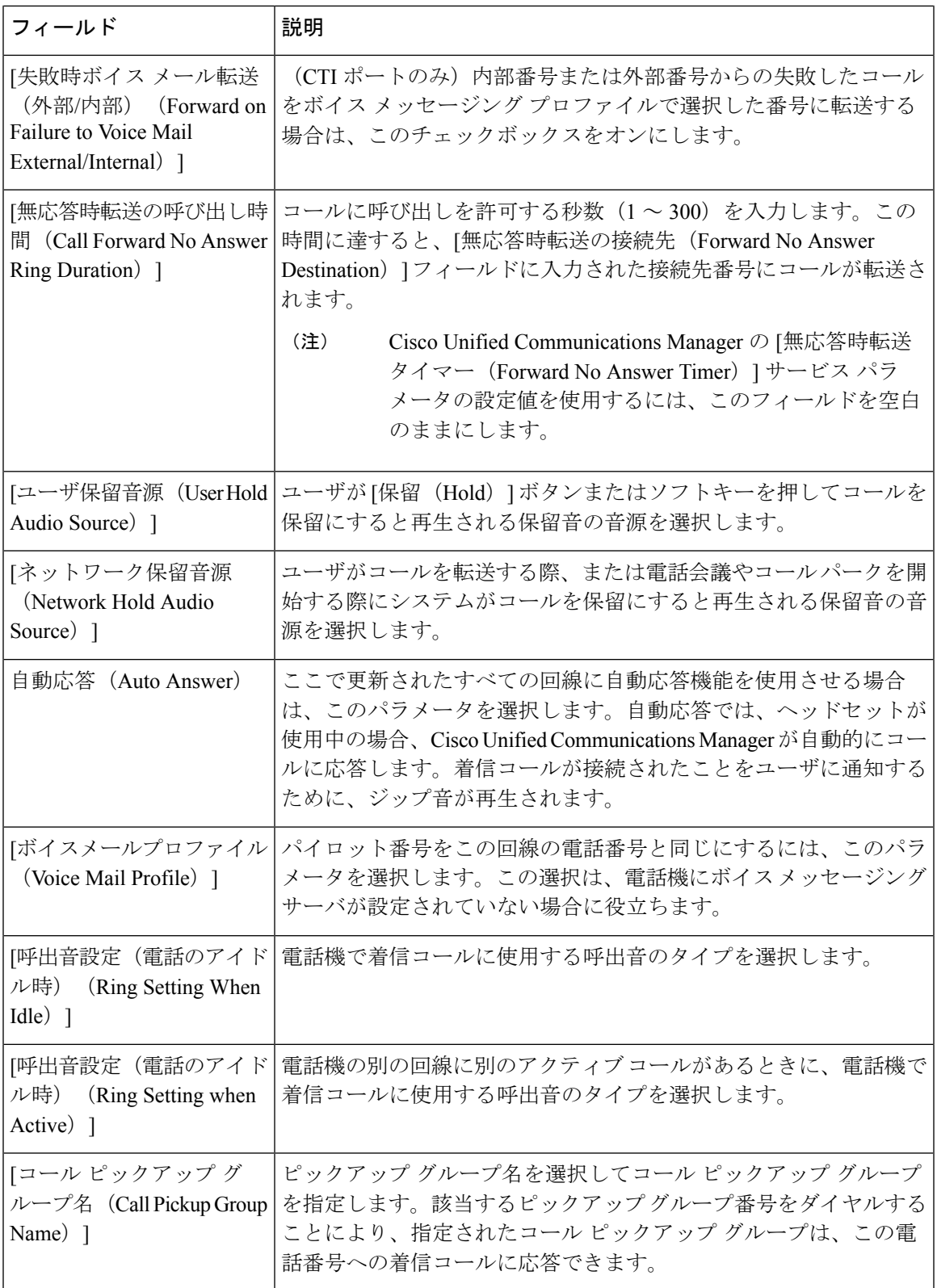

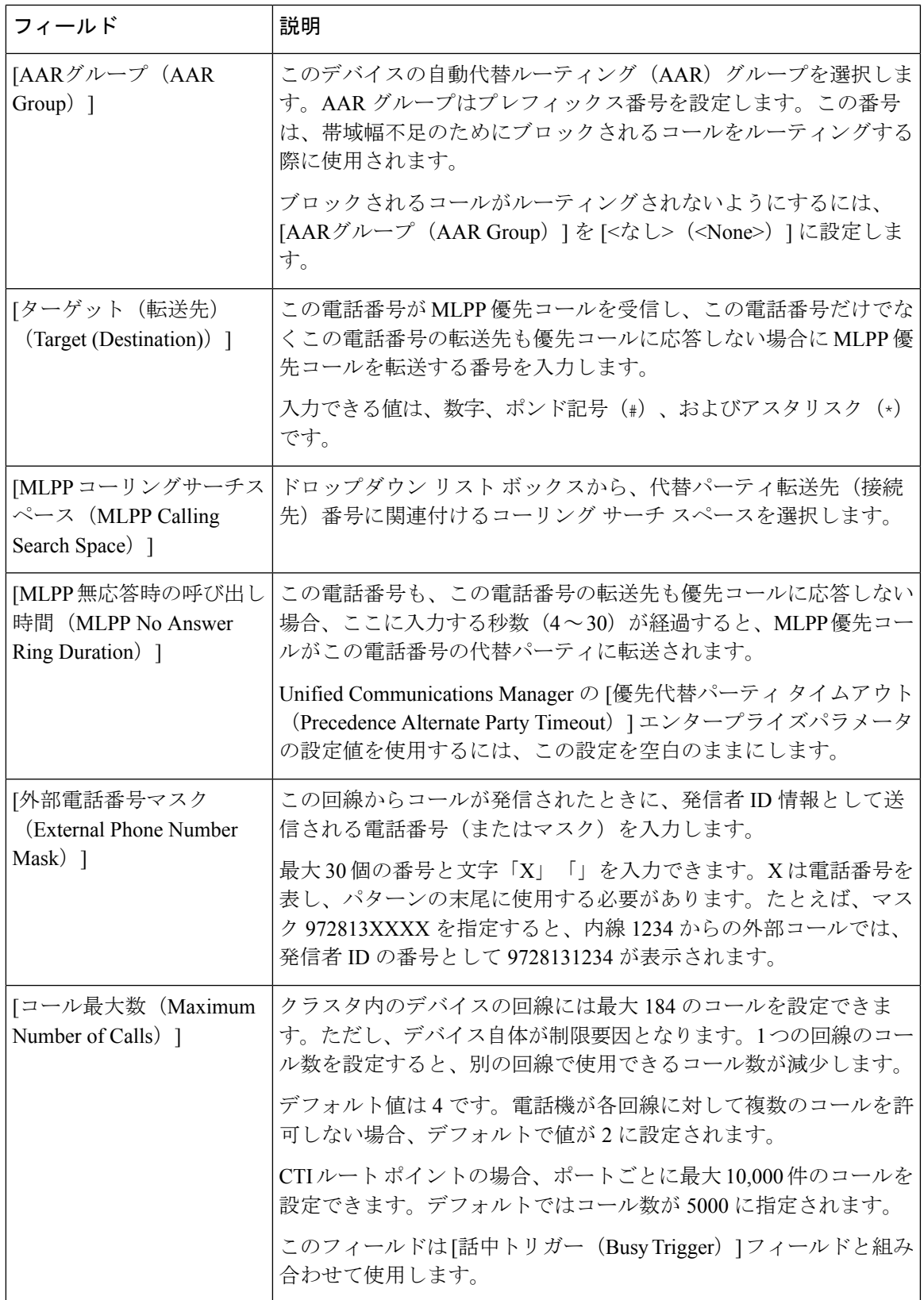

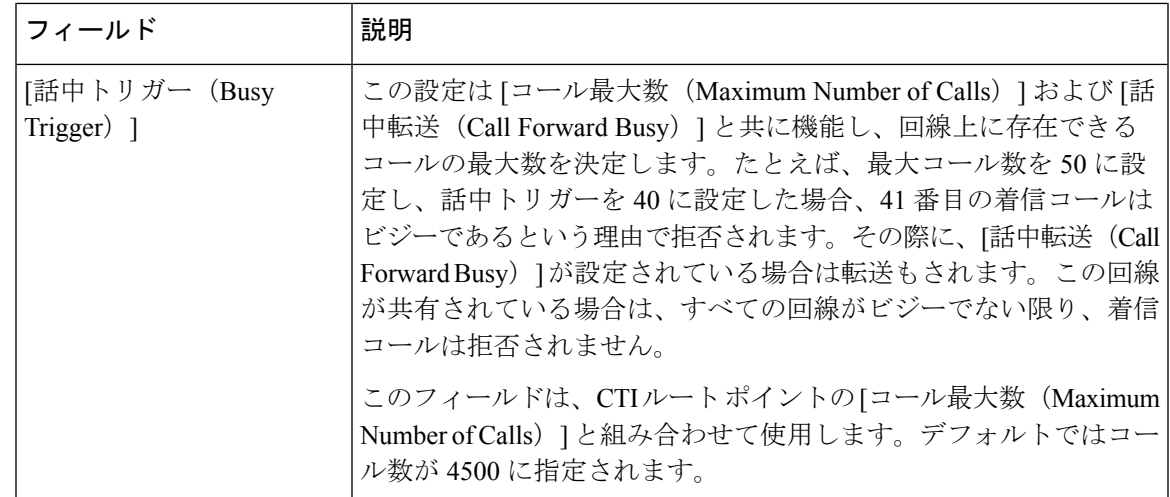

### 既存の電話機および **UDP** への電話回線の追加

既存の電話機および UDP テンプレートに回線を追加できます。

#### 始める前に

- このトランザクション用の BAT テンプレートを用意しておく必要があります。
- このトランザクション用の CSV データ ファイルを用意しておく必要があります。

#### 手順

- ステップ1 [一括管理 (Bulk Administration)] > [電話 (Phones)] > [回線の追加/更新 (Add/Update Lines)] > [回線の追加(Add Lines)] の順に選択します。 [電話回線の追加(Phone Add Lines)] ウィンドウが表示されます。
- ステップ **2** [ファイル名(File Name)] フィールドで、この一括トランザクション用に作成した CSV デー タ ファイルを選択します。
- ステップ **3** [電話テンプレート名(Phone Template Name)] フィールドで、この一括トランザクションで使 用する BAT 電話機テンプレートを選択します。
- ステップ **4** テンプレートで既存の電話機の電話設定を変更する場合、[既存の電話ボタンテンプレートの 更新 (Update the existing phone button template) 1チェックボックスをオンにします このチェックボックスがオンになっている場合、ユーザの電話情報も更新されます。
- ステップ **5** [ジョブ情報(Job Information)] 領域に、ジョブの説明を入力します。
- ステップ **6** 挿入方法を選択します。次のいずれかを実行します。
	- a) すぐに電話機レコードを挿入する場合は、[今すぐ実行 (Run Immediately) ] をクリックし ます。
	- b) 後で電話機レコードを挿入する場合は、[あとで実行 (Run Later) ] をクリックします。

ステップ **7** 既存の電話機およびUDPに回線を追加するジョブを作成するには、[送信(Submit)]をクリッ クします。

> このジョブをスケジュールするか、アクティブにするか、またはその両方を行うには、「ジョ ブの設定(Job Configuration) 1ウィンドウを使用します。

#### 関連トピック

BAT スプレッドシートを使用した既存の電話機への電話回線の追加 (13 ページ) BAT [テンプレート内の電話回線の追加または更新](cucm_b_bulk-administration-guide-15_chapter4.pdf#nameddest=unique_78) BAT ログ [ファイル](cucm_b_bulk-administration-guide-15_chapter79.pdf#nameddest=unique_104) [スケジュールしたジョブの管理](cucm_b_bulk-administration-guide-15_chapter78.pdf#nameddest=unique_103)

# **BAT** スプレッドシートを使用した既存の電話機への電話 回線の追加

BAT スプレッドシートを使用して、既存の電話機に電話回線を追加する CSV データ ファイル を作成できます。

BAT スプレッドシートへの回線の追加を終了したら、その内容を CSV 形式のデータ ファイル にエクスポートできます。エクスポートされた CSV 形式のデータファイルには、次のような デフォルトのファイル名が割り当てられます。

<tabname>-<timestamp>.txt

ここで、<tabname> は電話機などの作成された入力ファイルのタイプを表し、<timestamp> は ファイルが作成された正確な日時を表します。

システムによって、ファイルはC:\XLSDataFiles\に保存されます。ローカルワークステー ション上の既存の別のフォルダに保存することもできます。エクスポートしたファイルをロー カル ワークステーションに保存したら、CSV 形式のデータファイルの名前を変更できます。 いずれかのフィールドにカンマを入力すると、BAT 形式にエクスポートする際に BAT.xlt はそ のフィールド エントリを二重引用符で囲みます。

### 

CSV ファイル名にカンマが含まれていると(例:abcd,e.txt)、Unified Communications Manager サーバにアップロードできません。 (注)

スプレッドシートに空の行を含める場合、システムは空の行をファイルの終わりとして扱いま す。空の行の後ろに入力したデータは、BAT 形式に変換されません。

#### 手順

ステップ **1** BAT スプレッドシートを開くには、BAT.xlt ファイルを探してダブルクリックします。

- ステップ **2** スプレッドシートの機能を使用するように求められたら、[マクロを有効にする(EnableMacros)] をクリックします。
- ステップ **3** フィールドを表示するには、スプレッドシートの下部にある [回線の追加(Add Lines)] タブ をクリックします。
- ステップ **4** [電話機(Phones)] ラジオ ボタンを選択して、回線を電話機に追加します。
	- [ユーザデバイスプロファイル (User Device Profile) ] ラジオ ボタンを選択するこ とによって、ユーザ デバイス プロファイルに回線を追加することもできます。 (注)
- ステップ **5** スプレッドシートで、各回線の個々の電話についてデータを入力します。 すべての必須フィールドと関連するオプションフィールドに値を入力します。各列の見出しで はフィールドの長さが指定され、また必須であるか、オプションであるかも指定されます。 フィールドの説明については、「表 2 : BAT スプレッドシートを使用して回線を追加する場合 のフィールドの説明 (14 ページ)」を参照してください。
- ステップ **6** BAT Excel スプレッドシートから CSV 形式のデータファイルにデータを移すには、[BAT 形式 にエクスポート(Export to BAT Format)] をクリックします。
	- エクスポートされた CSV データファイルを読み取る方法については、BAT の [電 話の挿入 (Insert phones)  $\vert \, \forall \, \gamma > \, \forall \, \forall \, \zeta$  [サンプルファイルの表示 (View Sample File)] へのリンクをクリックします。 ヒント

システムによって、ファイルはデフォルトのファイル名 <tabname>-<timestamp>.txt で C:\XLSDataFiles\に保存されます。[参照(Browse)]を使用して、ローカルワークステー ション上の既存の別のフォルダに保存することもできます。

#### 関連トピック

CSV データファイルを作成するために BAT [スプレッドシートのデータを収集する](cucm_b_bulk-administration-guide-15_chapter2.pdf#nameddest=unique_46) [ファイルのアップロードおよびダウンロード](cucm_b_bulk-administration-guide-15_chapter3.pdf#nameddest=unique_56) [サーバへのファイルのアップロード](cucm_b_bulk-administration-guide-15_chapter3.pdf#nameddest=unique_65)

# **BAT** スプレッドシートを使用して回線を追加する場合の 電話回線フィールドの説明

次の表に、BATスプレッドシートを使用して回線を追加する場合のフィールドの説明を記載し ます。

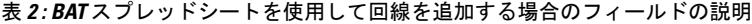

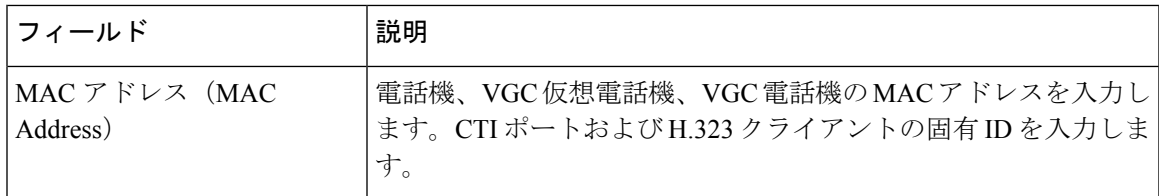

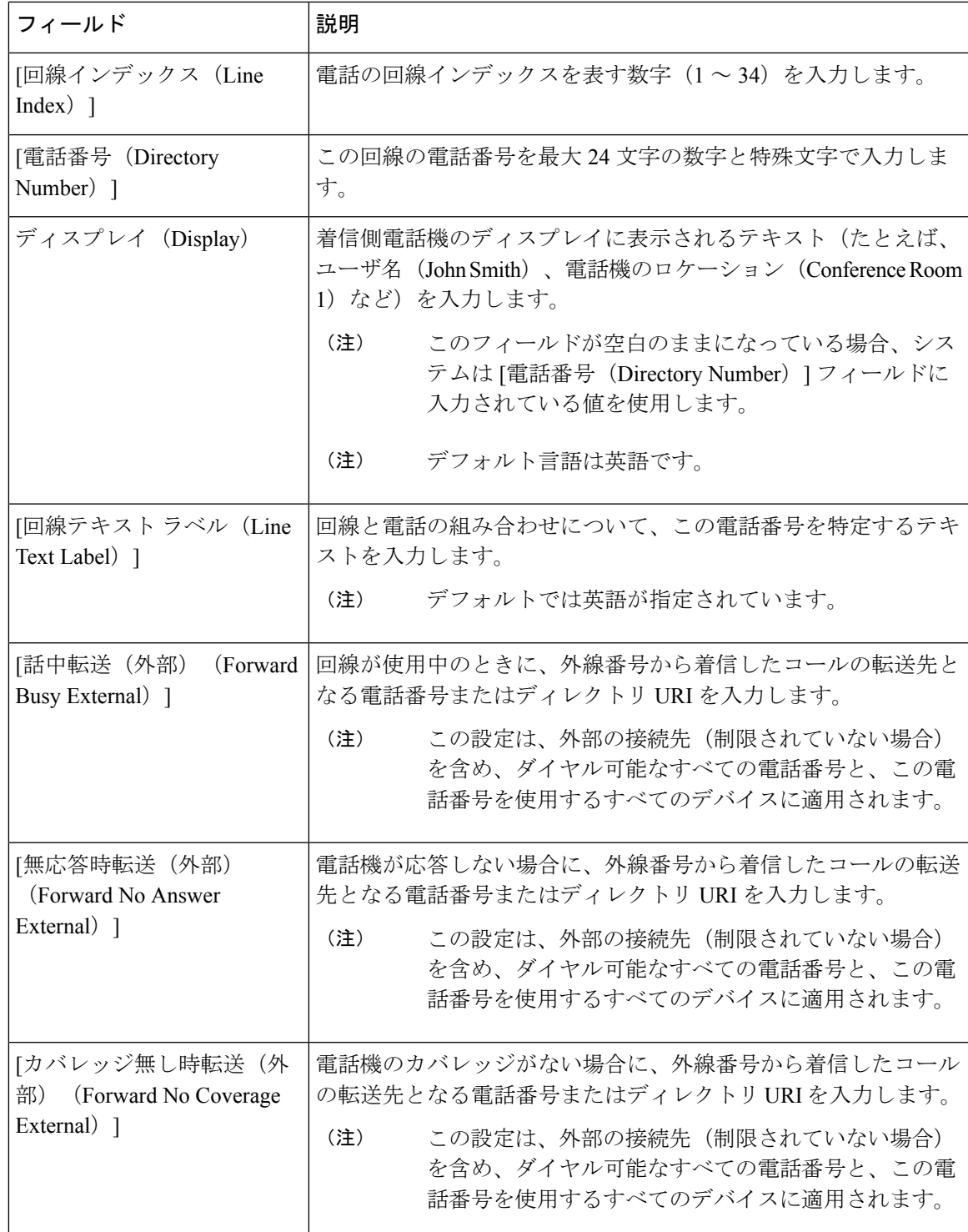

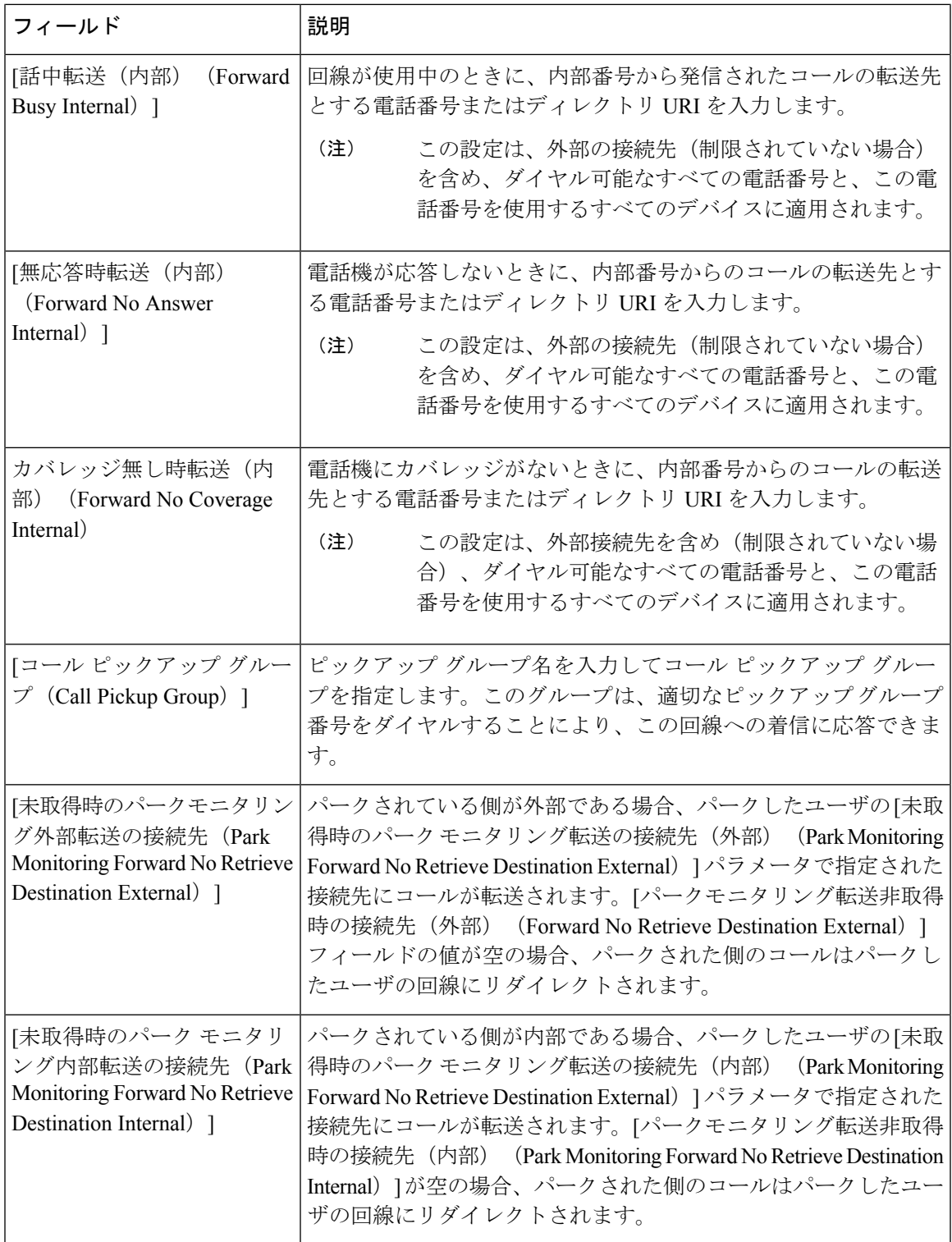

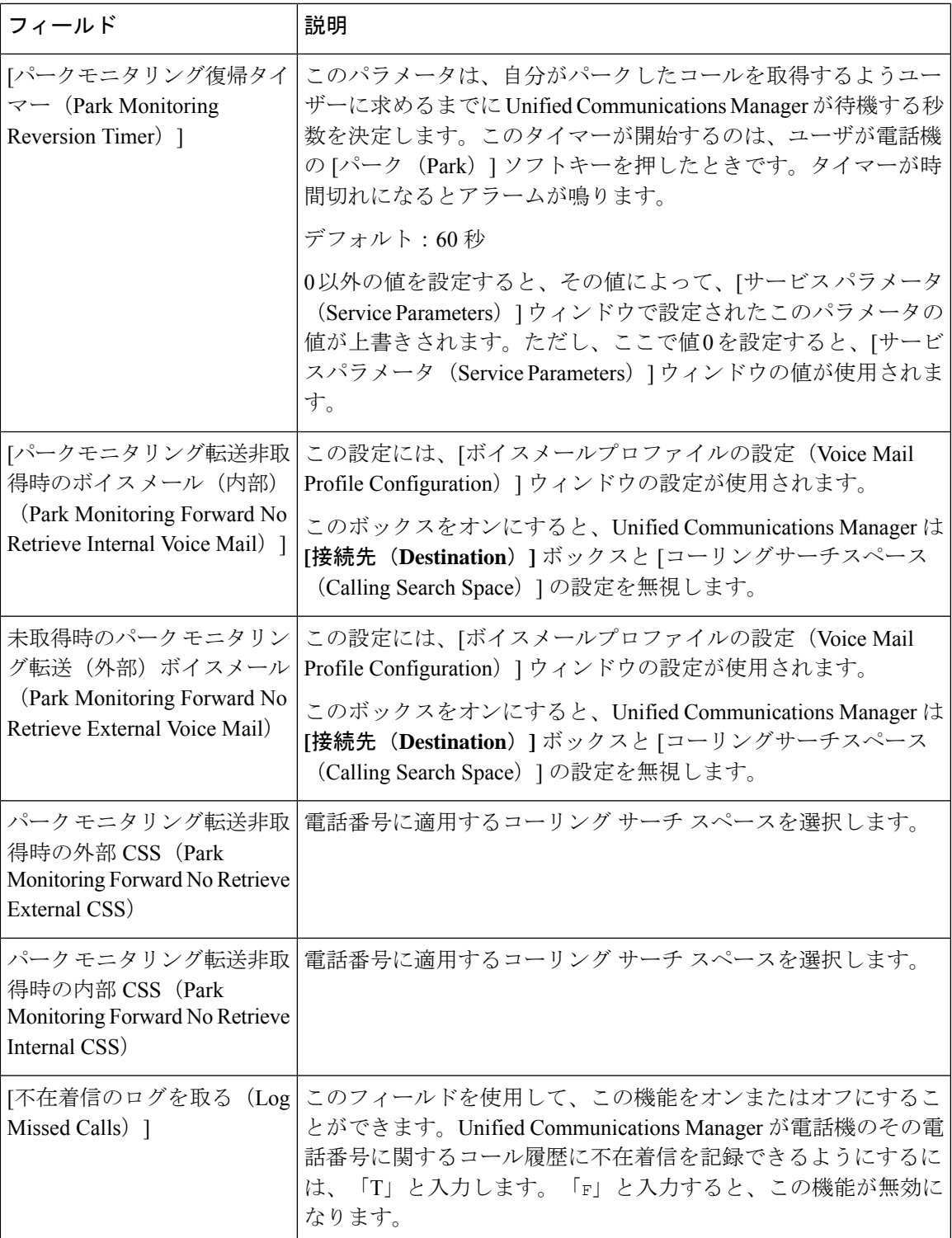

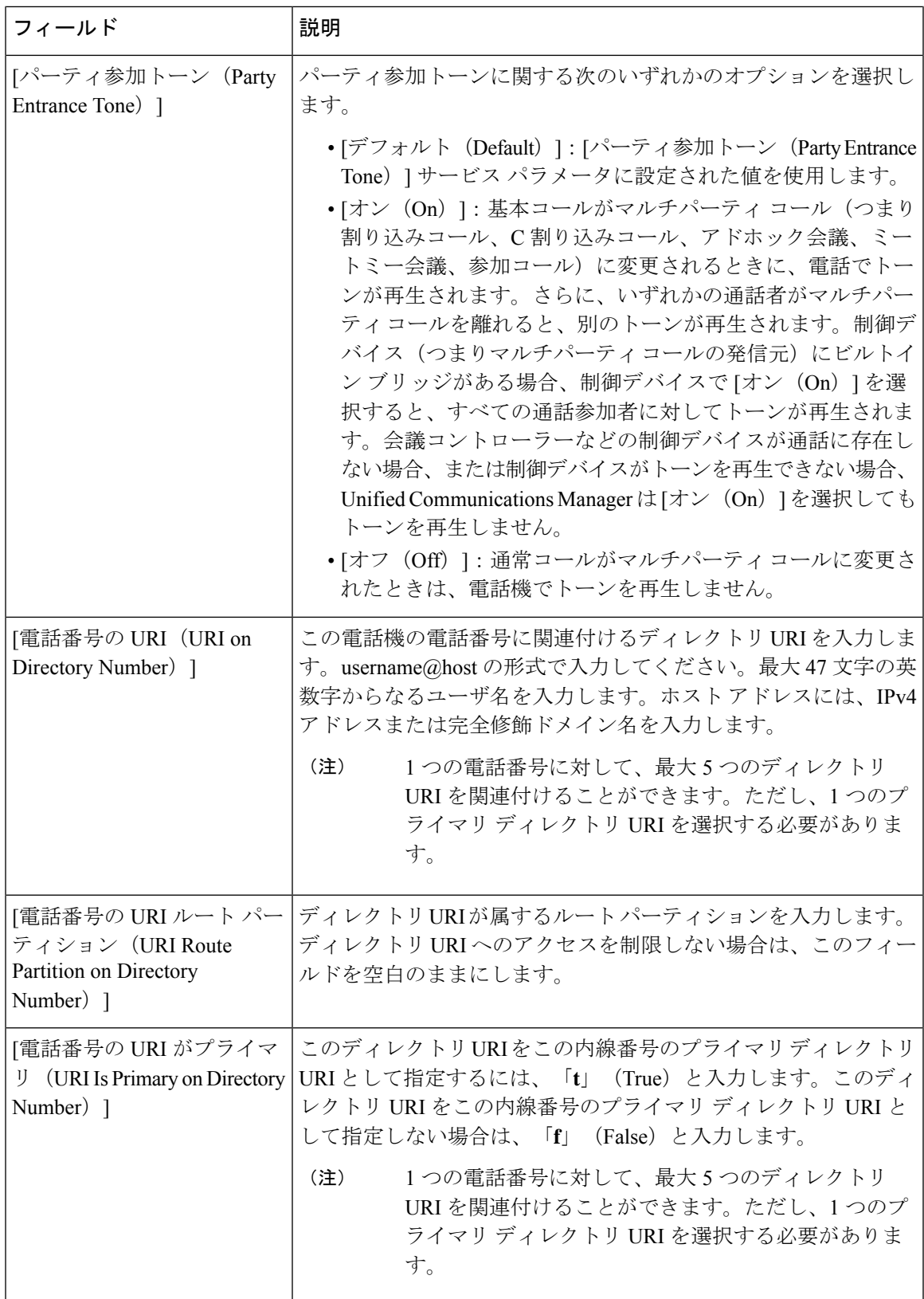

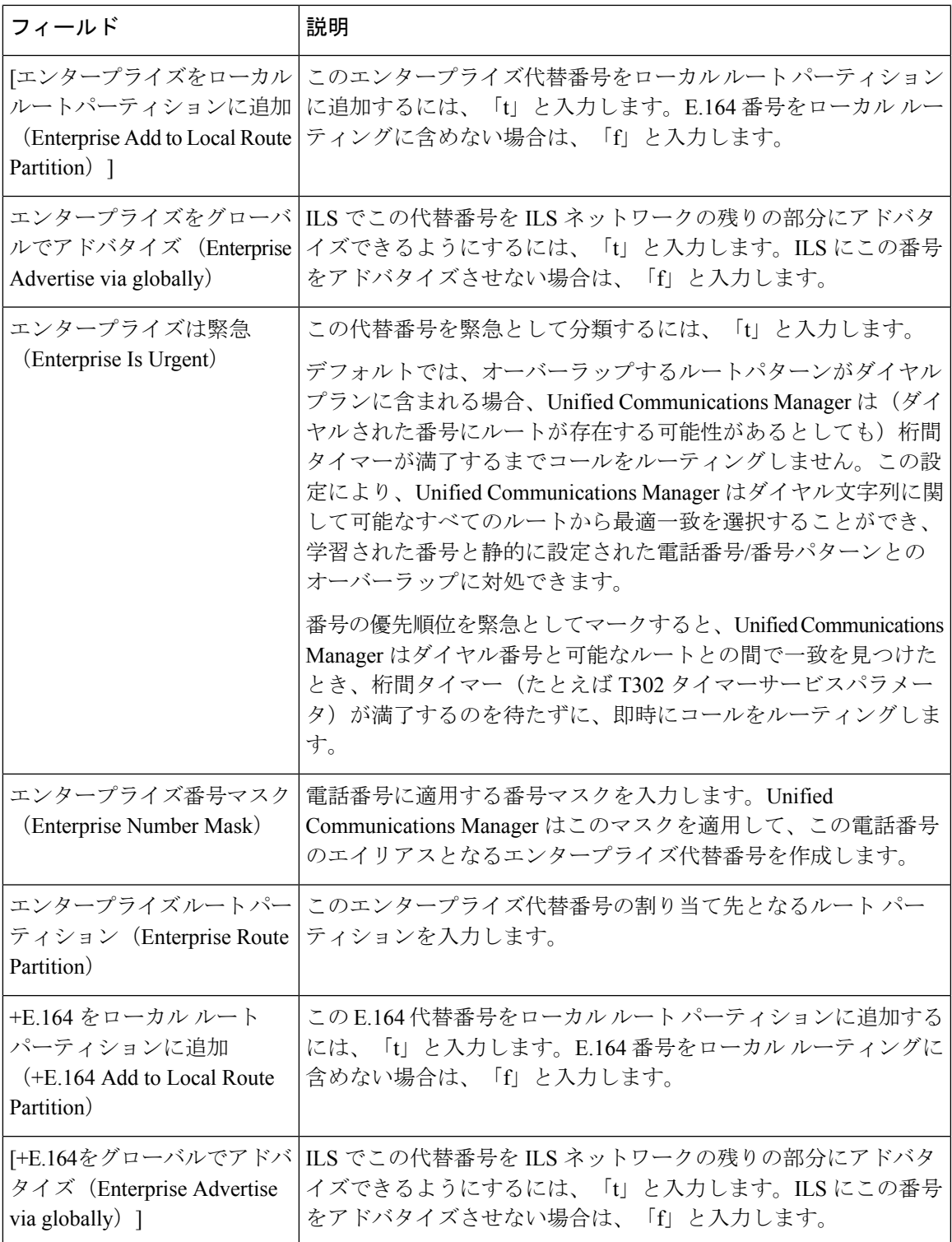

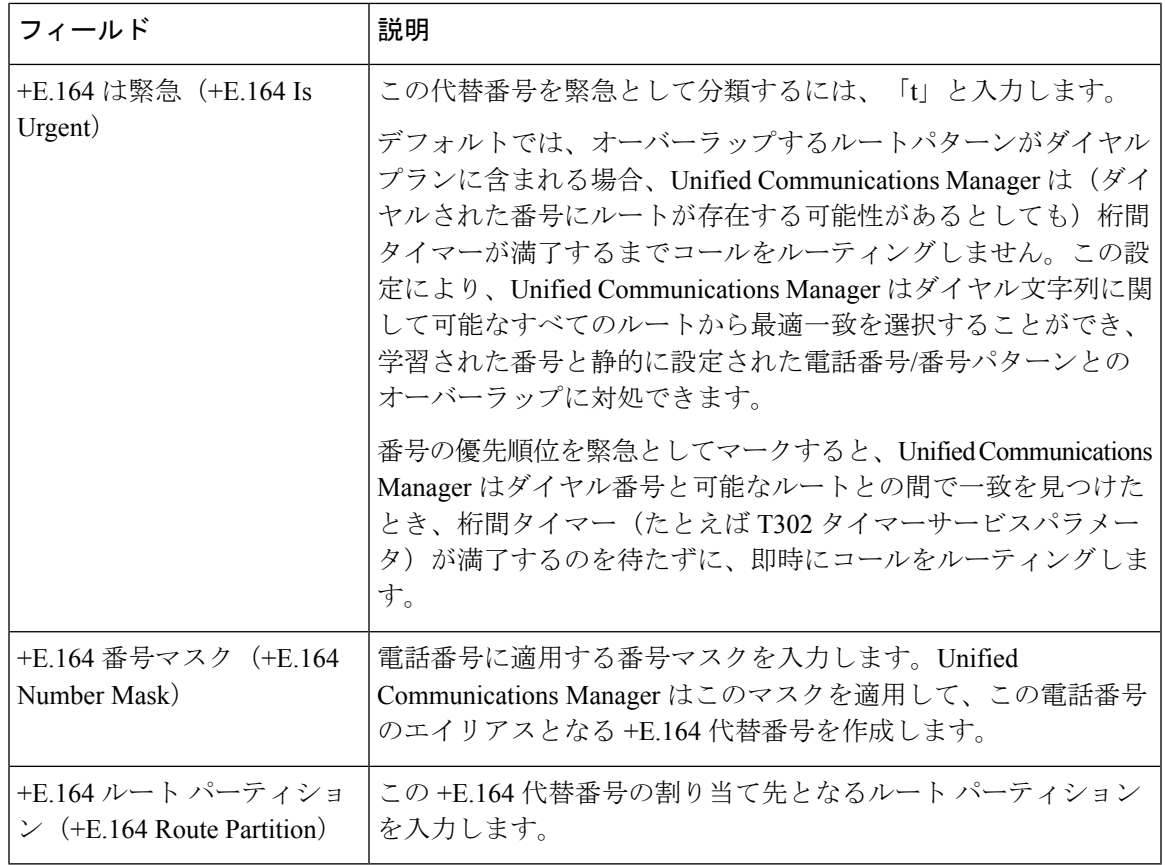

翻訳について

このドキュメントは、米国シスコ発行ドキュメントの参考和訳です。リンク情報につきましては 、日本語版掲載時点で、英語版にアップデートがあり、リンク先のページが移動/変更されている 場合がありますことをご了承ください。あくまでも参考和訳となりますので、正式な内容につい ては米国サイトのドキュメントを参照ください。